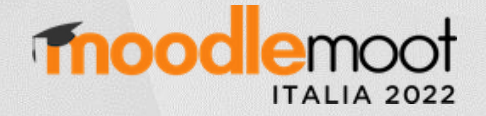

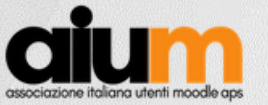

# Moodle 4: novità e aspetti da valutare Report personalizzati

Francesco Gallo Università degli Studi di Firenze francesco.gallo@unifi.it

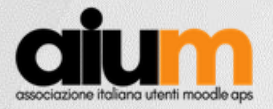

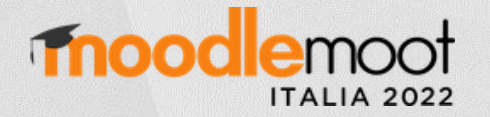

### **Creazione nuovo report**

I report personalizzati vengono creati utilizzando l'interfaccia del generatore di report, che fornisce agli amministratori opzioni di personalizzazione avanzate, che possono essere resi disponibili ad altri utenti come manager e docenti.

Amministrazione > Report > Report personalizzati

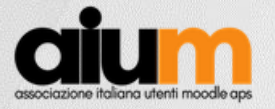

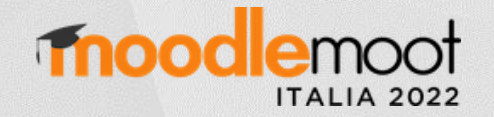

#### **Creazione nuovo report**

Per creare un nuovo Report, seleziona il pulsante "Nuovo report".

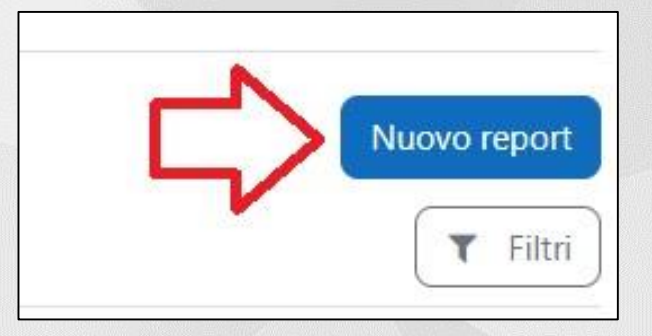

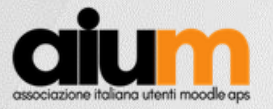

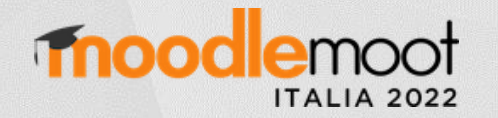

### **Nuovo report - Impostazioni**

Un Report contiene due impostazioni obbligatorie:

- **Nome** Visualizzato ogni volta che il report viene reso disponibile agli utenti.
- **Fonte del report** Indica l'origine dei dati per il report: Gruppi globali, Corsi, Utenti.
- Se l'opzione "Includi setup di default" viene abilitata, il report verrà popolato con diverse colonne, condizioni e filtri predefiniti.

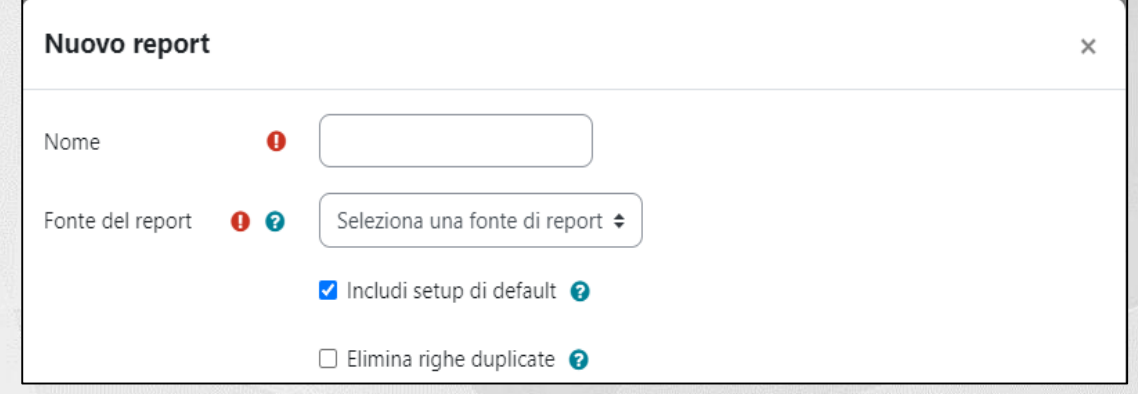

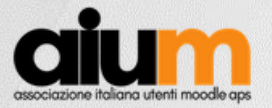

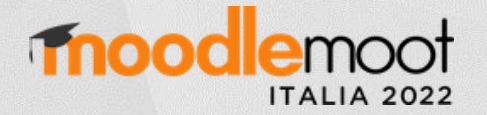

### **Contenuto del report**

La pagina di gestione del report è suddivisa in tre pannelli:

- Barra laterale delle colonne (a sinistra): mostra l'elenco dei campi dati disponibili raggruppati per campi utenti (o corsi in base alla fonte scelta), inclusa un'opzione di ricerca in tempo reale. La barra laterale può essere mostrata/nascosta tramite l'interruttore della barra laterale del campo dati accanto al nome del report.
- Finestra di anteprima (al centro): mostra i dati in base alla configurazione del report corrente. Le intestazioni delle colonne e i metodi di aggregazione possono essere modificati in linea. Per avere una visione di come apparirà il report agli utenti, selezionare "**Anteprima**".
- Barra laterale delle impostazioni (a destra): consente di configurare condizioni , filtri , ordinamento e opzioni di visualizzazione delle schede . La barra laterale della fisarmonica può essere mostrata/nascosta tramite l'interruttore della barra laterale delle impostazioni.

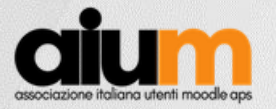

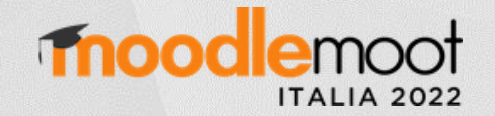

#### **Contenuto del report > Editor**

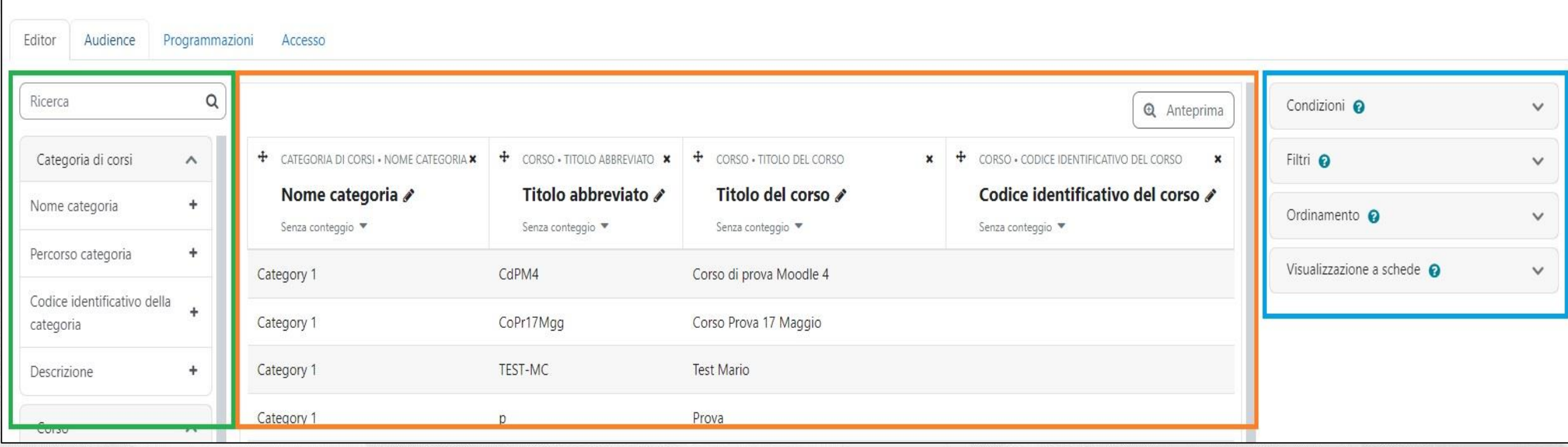

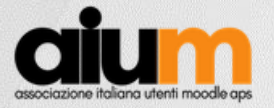

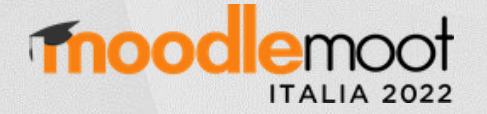

### **Contenuto del report > Audience**

Nella scheda "Audience", è possibile selezionare quale RUOLO (Manager o Creatore corsi), o utente selezionato, potrà accedere a quel report.

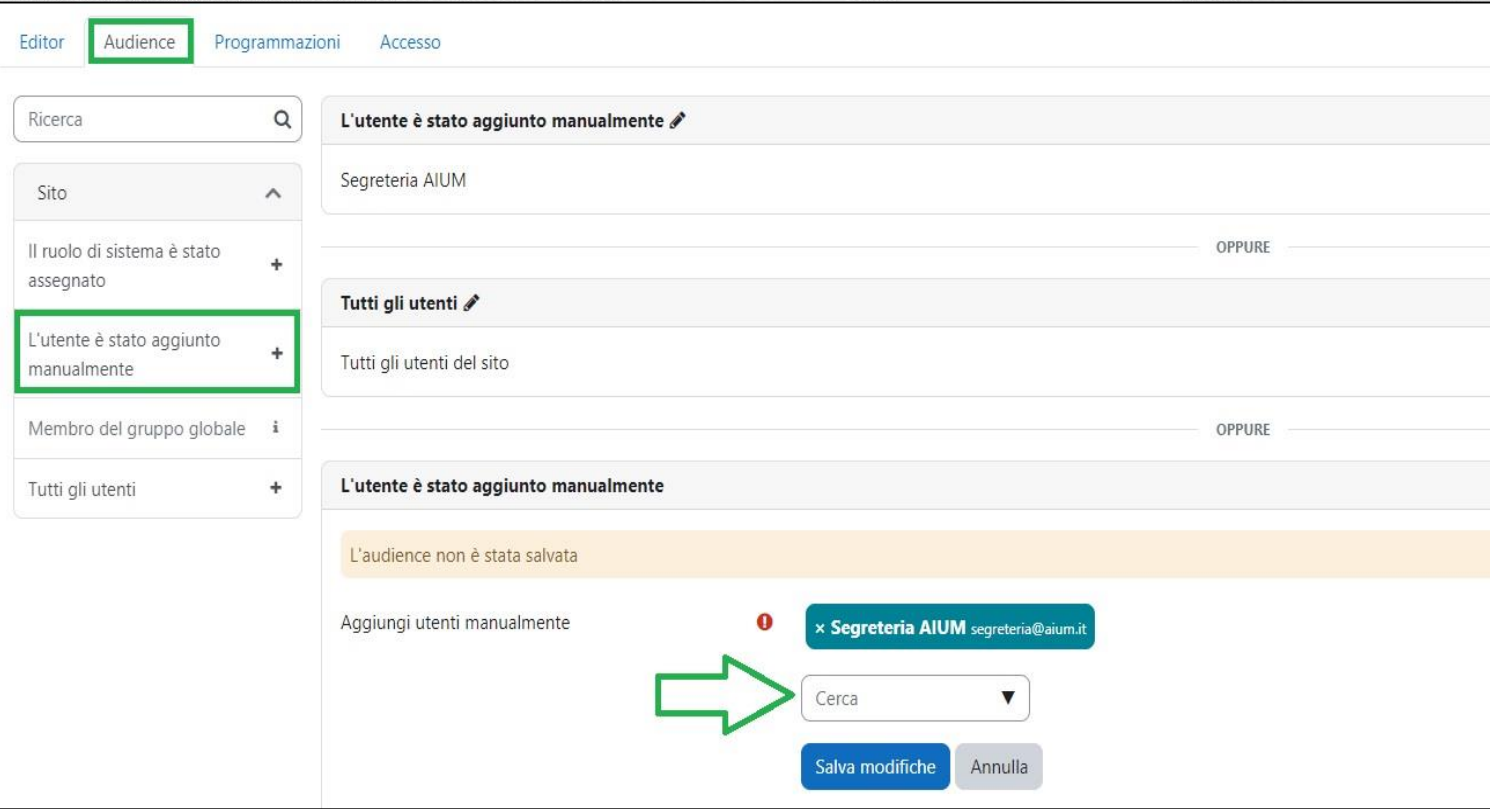

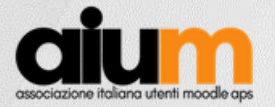

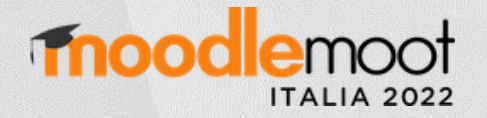

### **Contenuto del report > Programmazioni**

Nella scheda "Programmazioni", è possibile configurare la consegna automatica dei report a destinatari specifici.

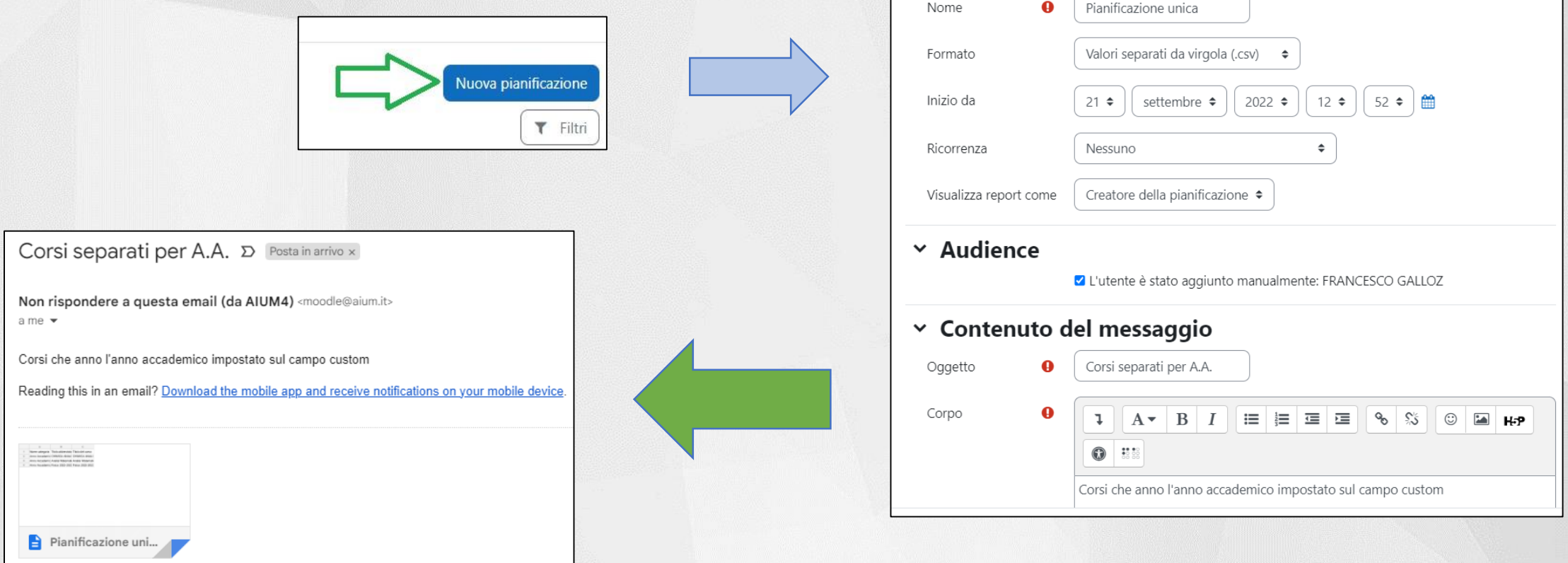

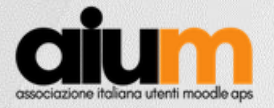

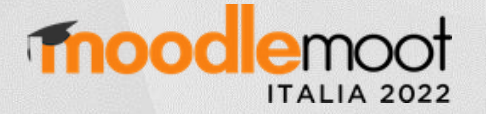

### **Contenuto del report > Accesso**

Nell'ultima scheda "Accesso", è possibile visualizzare chi ha l'accesso al report (quelli aggiunti nella scheda Audience); è disponibile anche uno strumento Filtri per migliorare la ricerca degli utenti

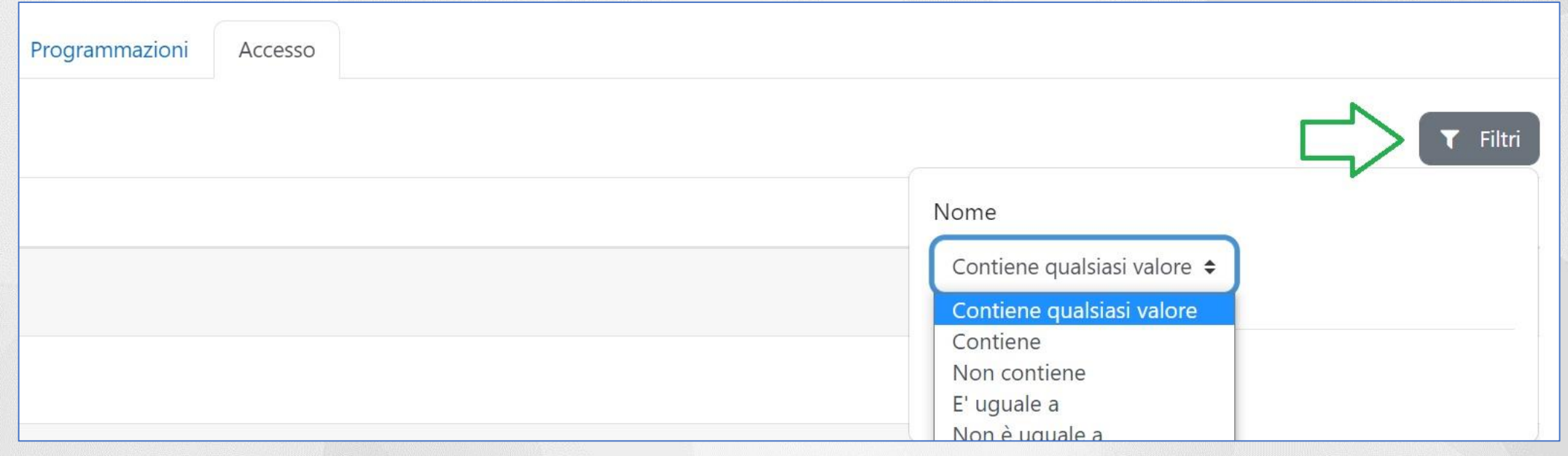

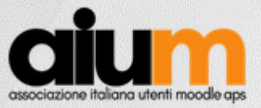

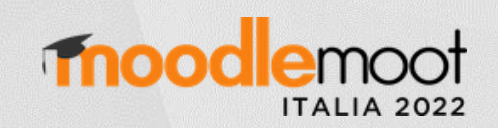

# Grazie!

#### **Francesco Gallo** E-Learning e Formazione Informatica - SIAF Università degli Studi di Firenze

Nome Cognome MoodleMoot Italia 2022 - Urbino